# URoad-Home2+ソフトウェアアップデートのご案内

#### このたびはURoad-Home2+をお買い上げいただき誠にありがとうございます。 製品をより快適にご利用いただくため、最新のソフトウェアでのご使用をお勧めします。

## 【更新内容】

- ・WiMAX 2+の電波が弱い場所での動作の安定性を改善しました
- ・WEB設定画面にあるWi-Fi ON/OFFの設定を保存できるよう改善しました
- ・通信量カウンターの値が保存されない場合がある不具合を修正しました

※更新されるソフトウェアには、上記以外に、より快適にURoad-Home2+をご利用いただくための改善内容が含まれてお ります。

- 1. パソコンを起動する ※URoad-Home2+とパソコンがネットワーク接続され ていることを確認します。
- 2. ブラウザを起動し、「http://192.168.100.254」を入 力して「WEB設定画面」を開く
- 3. ログイン画面が表示されたらユーザー名とパスワードを 次のように入力し、[OK] をクリックする ・ユーザー名:admin ・パスワード:ネットワークキー ※ネットワークキーは本体背面ラベルの「KEY」に記載 された8ケタの数字です。 ※ログインパスワードを変更している場合は、変更した パスワードを入力してください。
- 4. [基本設定]⇒[システム設定]をクリックする
- 5. 「自動アップデート」項目の [アップデート実行]をク リックする

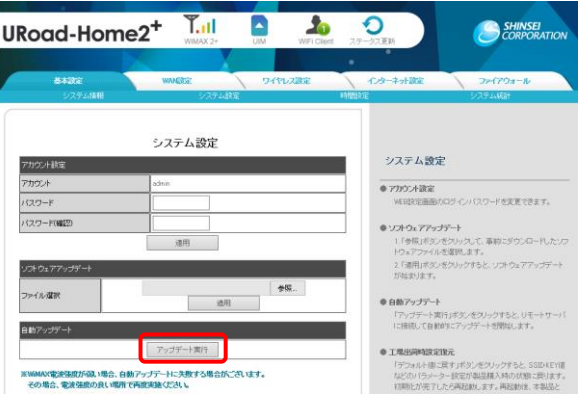

6. 「ソフトウェアアップデート中です。アップデート中は 本製品の電源をOFFにしないでください。」と表示され、 アップデートが開始する

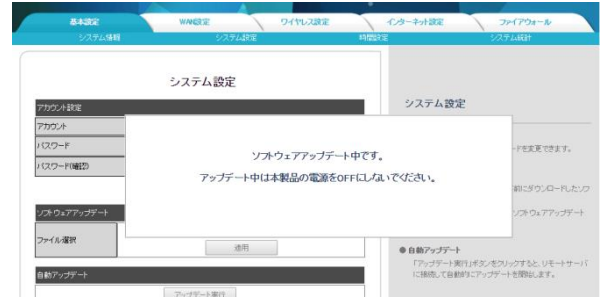

7. しばらくすると「ソフトウェアアップデートが正常に完 了しました。システムを再起動します。」と表示され、 端末が再起動する

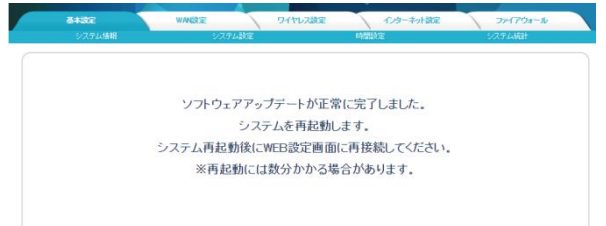

- 8. 再起動が完了し、WEB設定画面のTOP画面(システム情 報)が表示される ※WEB設定画面が表示されない場合は、ブラウザを一度 終了し、再度起動してWEB設定画面に接続し直してくだ さい。
- 9. [システム情報]の「パッケージバージョン」項目の番 号が当該バージョンの番号になっていることを確認する

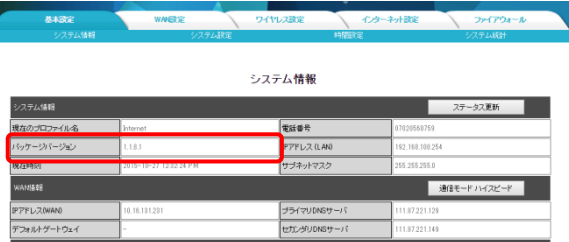

## 【バージョン情報】

1.2.3.1

## 【バージョンアップ所要時間(目安)】

約6分 ※お客様のご利用環境や回線の状況により異なります。

## 【バージョンアップに関するご注意】

• バージョンアップを行う際は通信が切断されないよう、電波が強く安定している状態で実施してください。

Z